## **Instant Door & Window** *Parameters*

*Most of the menu items are accompanied by an image to identify the function. Here I comment on the main items and nuances.* 

Type *The basic type of window or door assembly. Click the*  $\frac{1000}{1000}$  icon to display the image gallery. A family of styles can sometimes be *made from a single style simply by changing type and saving as a new style.*

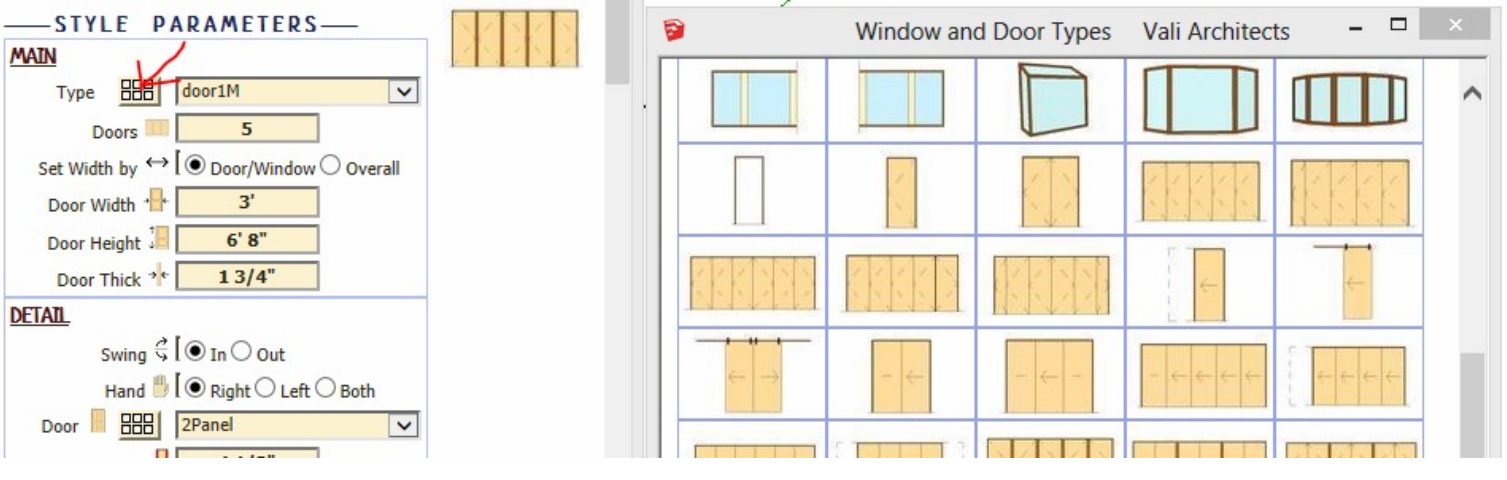

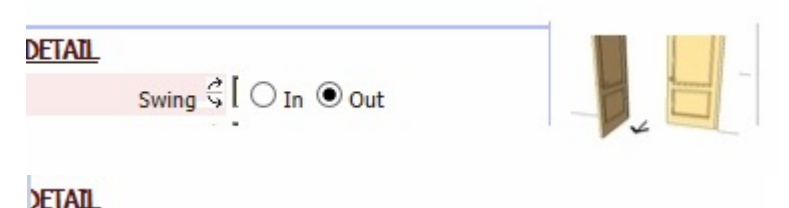

Hand C Right O Left O Both

*Hint: If using Double Wall with multiple wall thicknesses, it can be helpful to set the swing to "Out" – especially for interior doors. That way the door will always register at face of wall.* 

*Doors may wing, slide, or fold to the right or left. If the "Both" parameter is chosen, then a swinging door will have both left and right swing options. Note that door hardware will not be applied with this setting because the handle could be on either edge.* 

Win *The detail for the window portion of a component. When the style it is an assembly made up of several windows, the detail for each component window is chosen separately.*

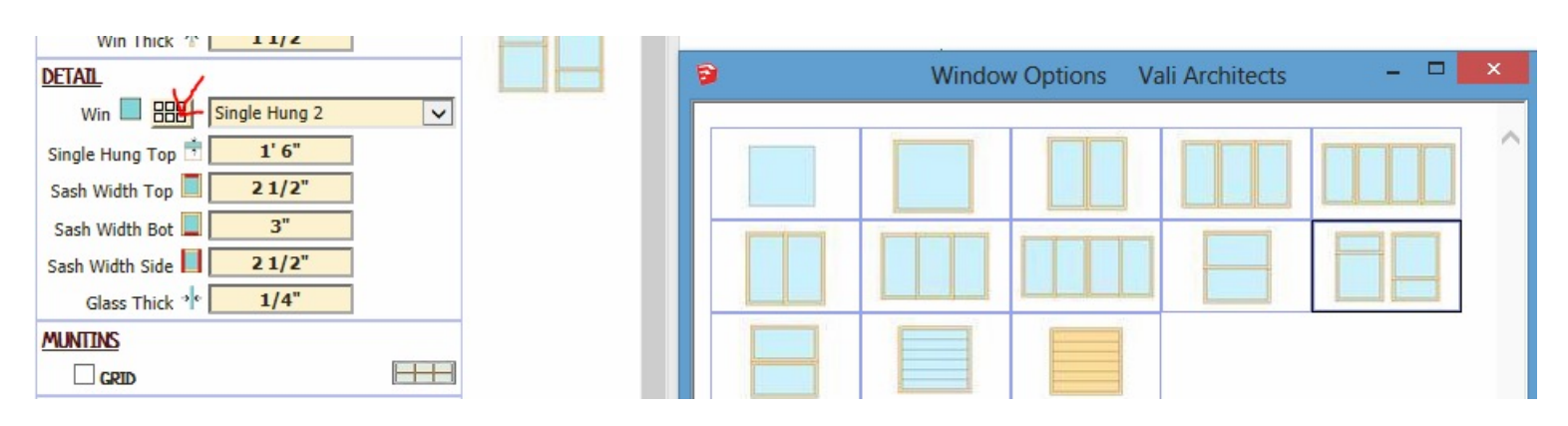

Door *The detail for the door portion of a component. When the style it is an assembly with a side door, the detail for each component door is chosen separately.*

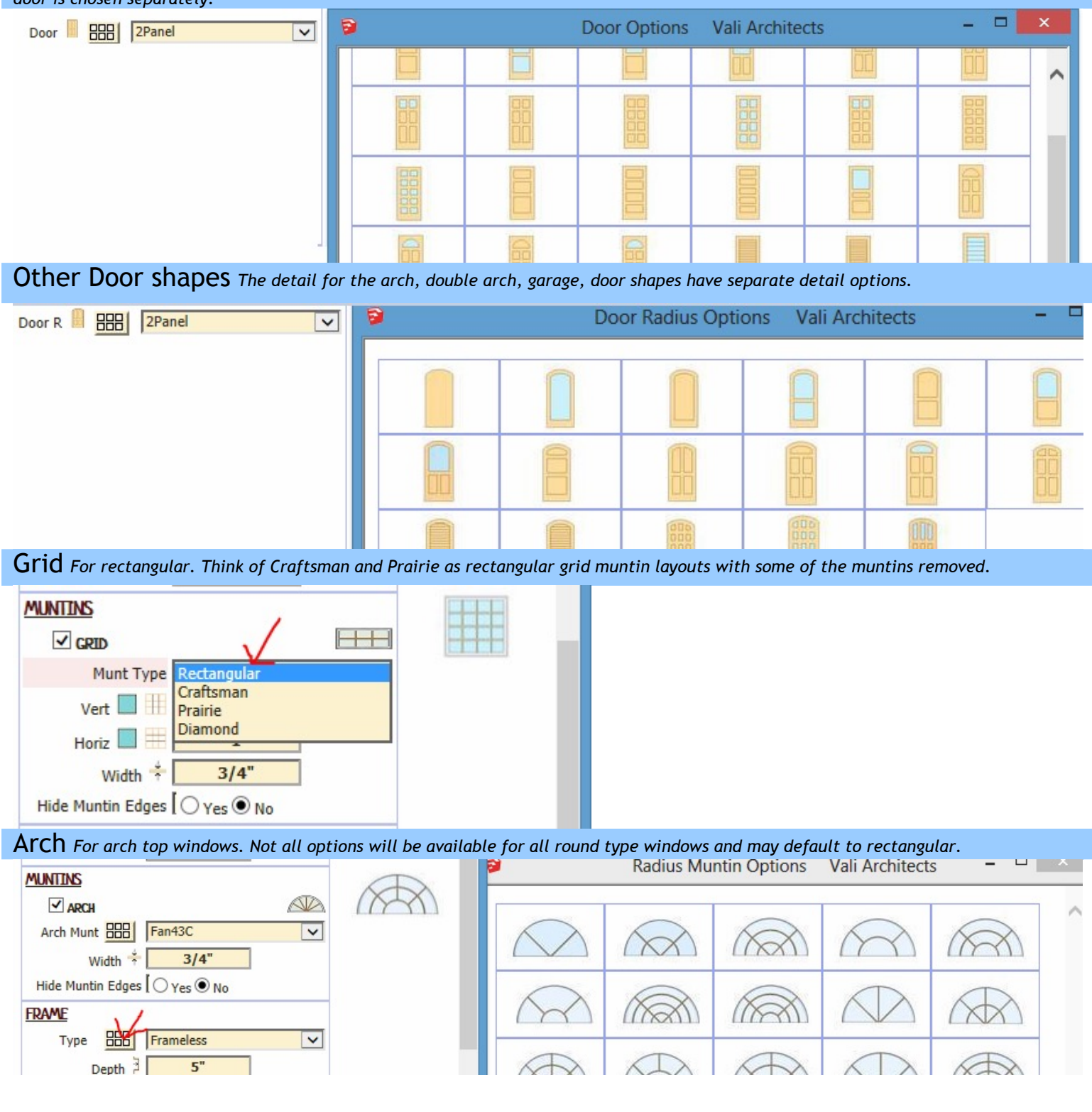

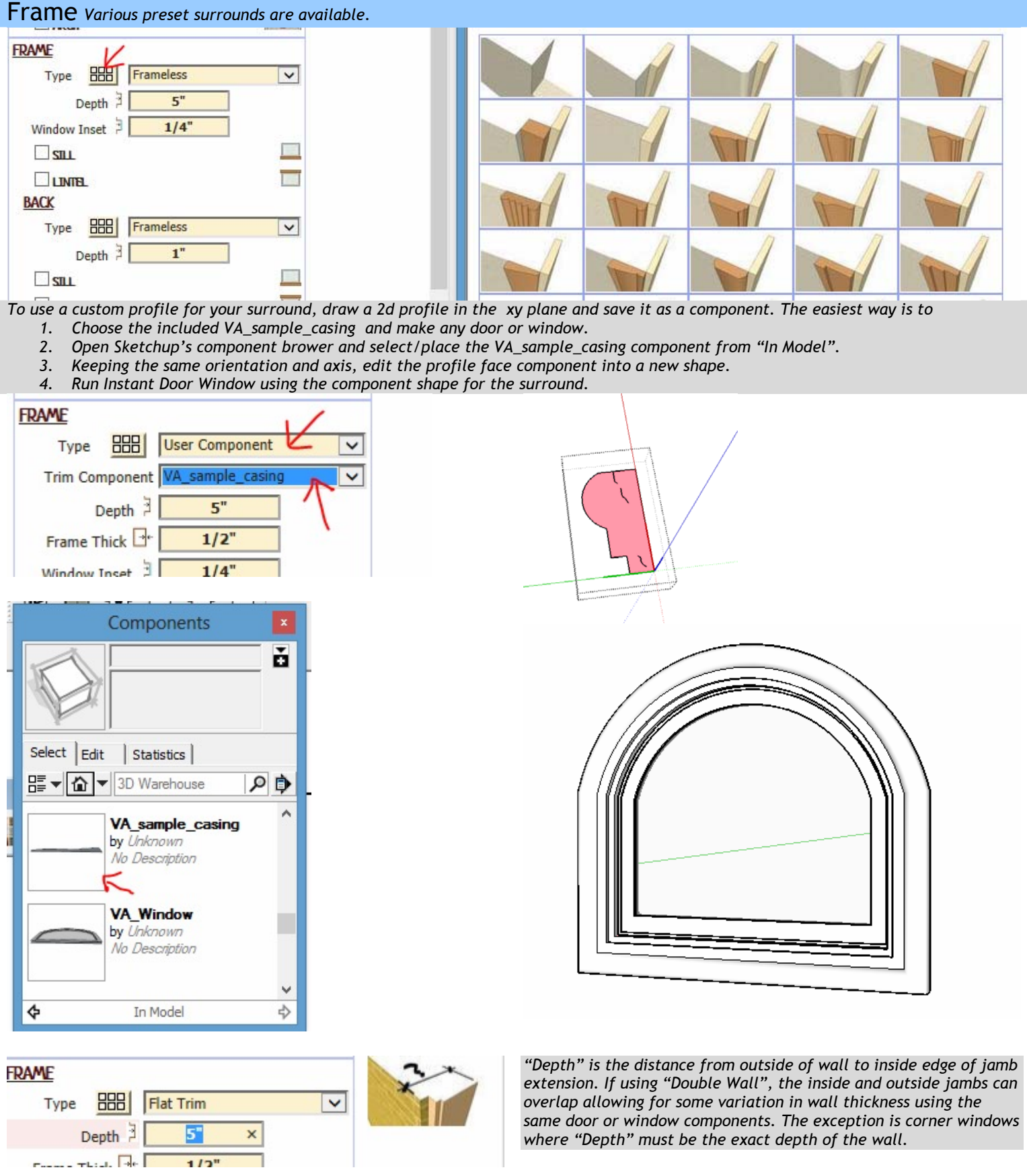

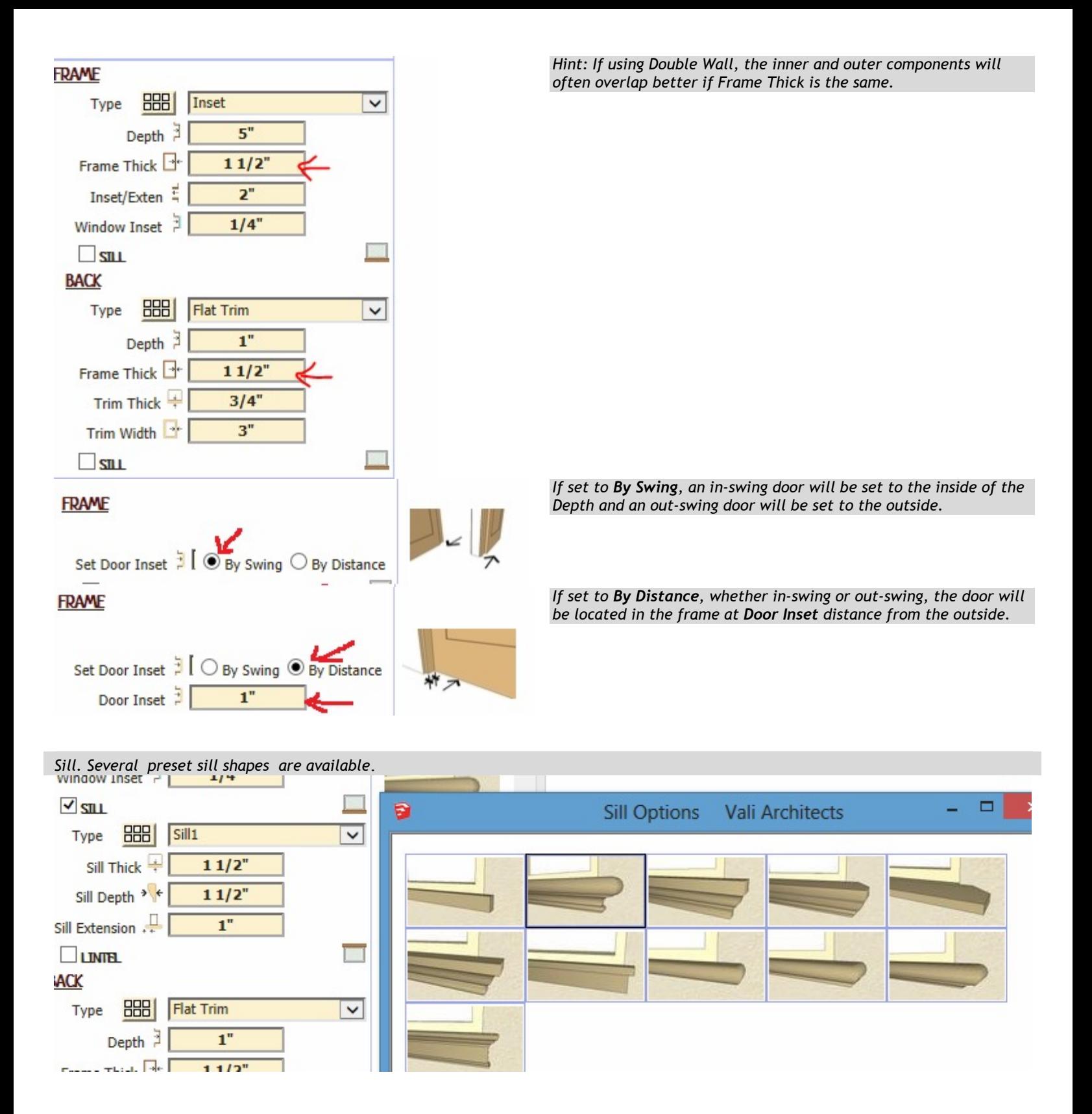

*Like the custom surround, to use a custom profile for your sill, draw a 2d profile in the xy plane and save it as a component. The easiest way is to* 

*1 Choose the included VA\_sample\_sill and make any door or window.* 

*2 Open Sketchup's component brower and select/place the VA\_sample\_sill component from "In Model".* 

*3 Keeping the same orientation and axis, edit the profile face component into a new shape.* 

*Run Instant Door Window using the component shape for the sill.*

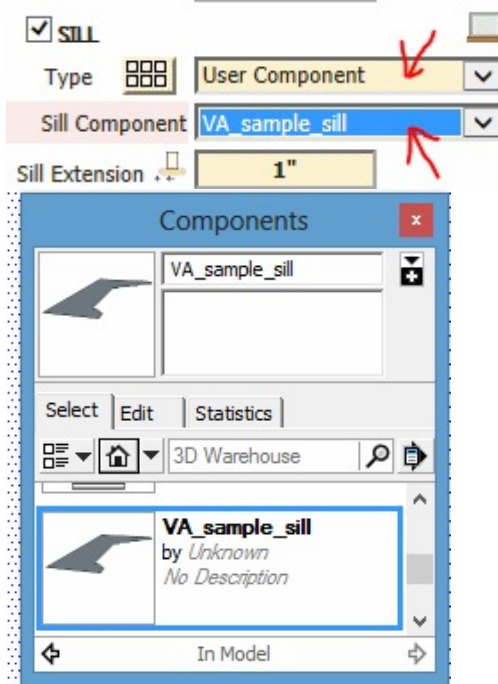

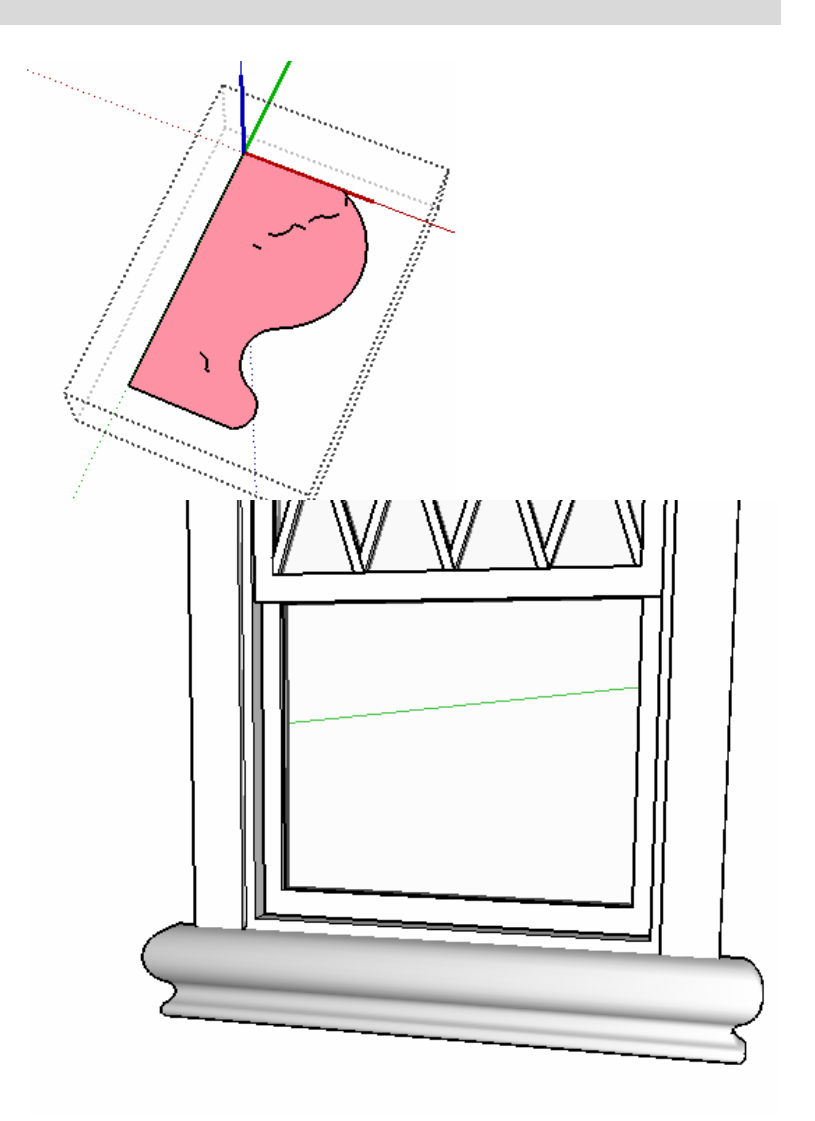

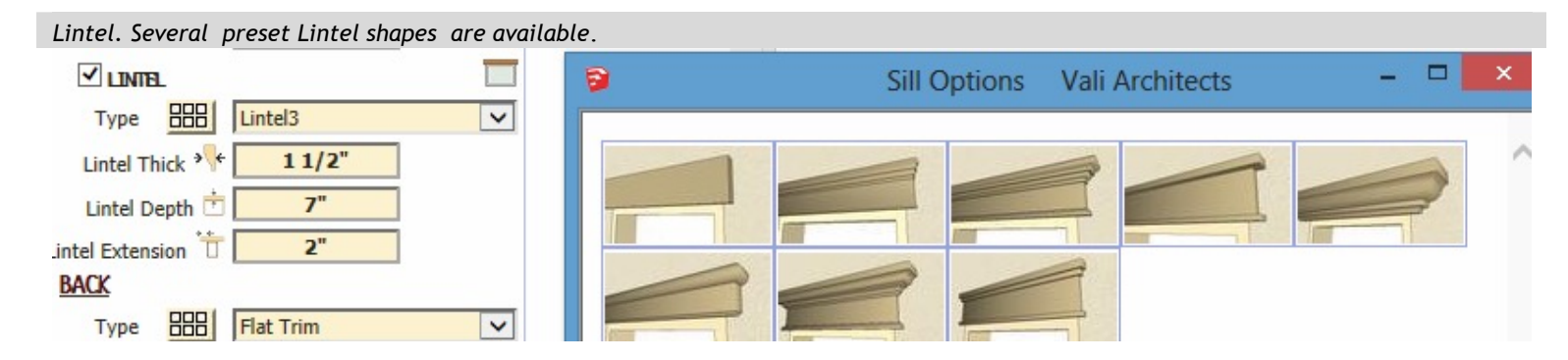

*Like the custom sill, to use a custom profile for your lintel, draw a 2d profile in the xy plane and save it as a component. The easiest way is to* 

- *1 Choose the included VA\_sample\_lintel and make any door or window.*
- *2 Open Sketchup's component brower and select/place the VA\_sample\_lintel component from "In Model".*
- *3 Keeping the same orientation and axis, edit the profile face component into a new shape.*

*Run Instant Door Window using the component shape for the lintel.*

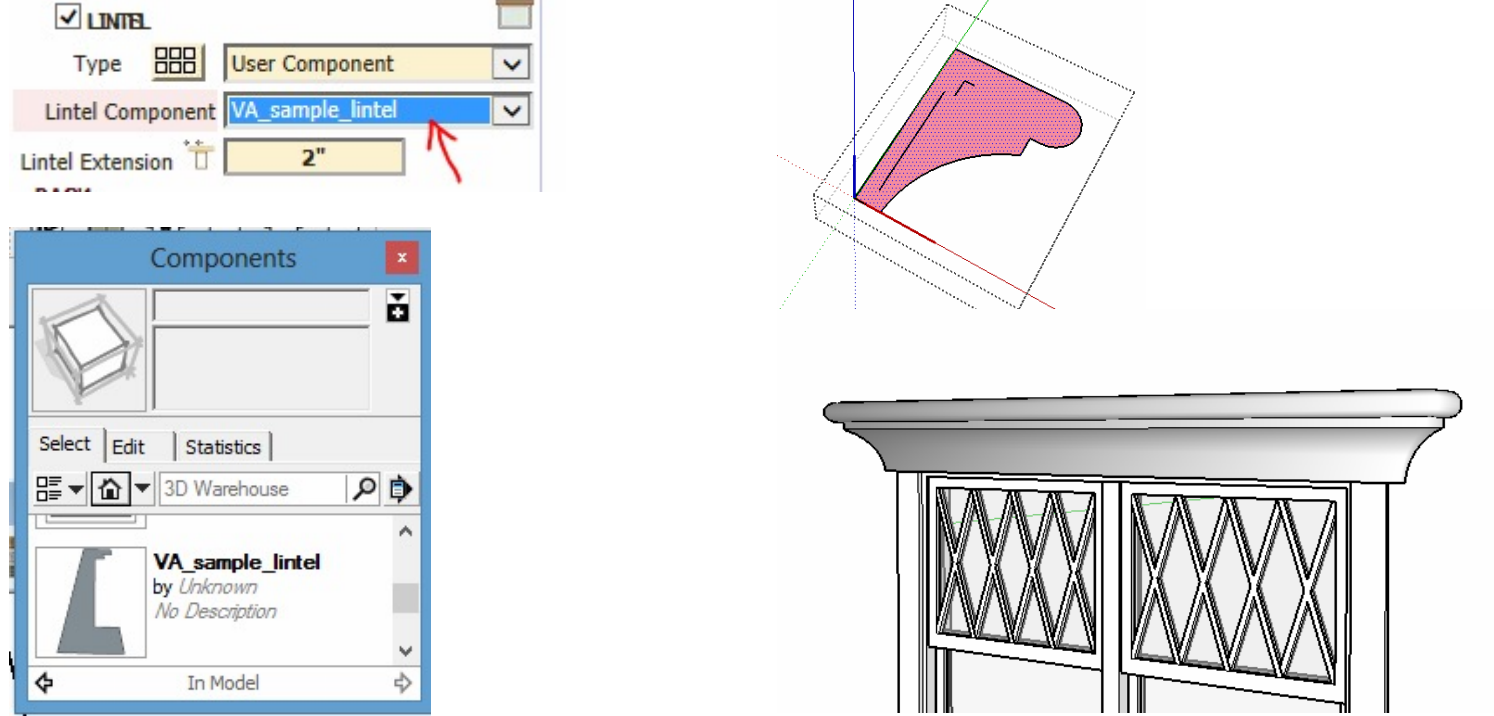

*Back. The inside frame has the same options as the outer frame. It is only for Double Wall.*

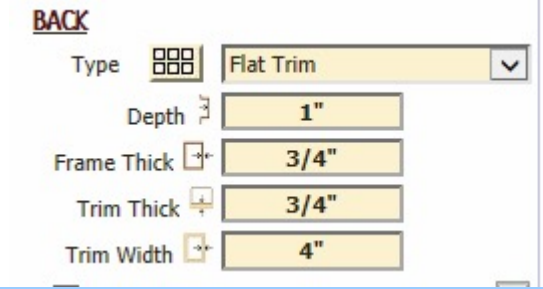

Hardware *Several door handles and barn hardware types are available.Backset can be changed, but height is fixed in the script..*

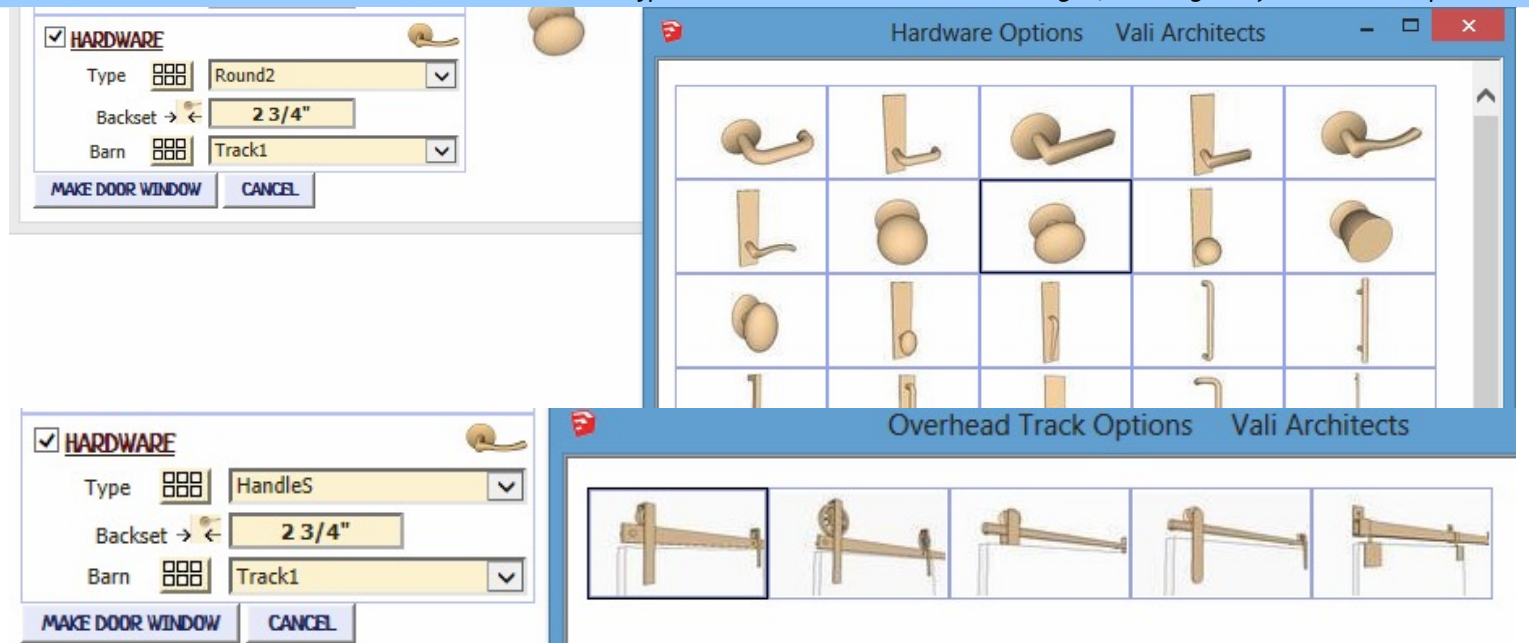